## **Section 7 – Disability Access Fund (DAF)**

## **DAF – Claiming Disability Access Fund (DAF)**

**The Disability Access Fund (DAF) aids access to early years places by, for example, supporting providers in making reasonable adjustments to their settings and/or helping with building capacity (be that for the child in question or for the benefit of children as a whole attending the setting) Children do not have to take up the full 570 hours of early education in order to receive the DAF. Children in receipt of the DAF will be eligible where they take-up any period of free funding.**

If a parent indicates on the *Parental Agreement and Funding Claim Form* that their child is in receipt of Disability Living allowance (DLA), the provider should ask the parent for a copy of their DLA award notice which covers the period you are claiming for and the copy should be uploaded via the Provider Portal. If the parent is splitting their funding across two or more providers, they should nominate on the Parental Agreement and Funding Claim Form which provider the LA should pay the DAF. (DAF cannot be split between 2 providers)

If a child receiving DAF moves from one provider to another within a financial year, the new provider is not eligible to receive DAF funding for this child within the same financial year. DAF funding received by the original provider will not be recouped.

Any claims for DAF **must** be completed at the same time as your headcount submission and evidence of eligibility uploaded. Guidance on uploading documents can be found in Section 9.

- 1. Log in to the Synergy FIS Provider Portal
- 2. Follow the procedures detailed in Section 4 Headcount to add or amend current pupil details
- 3. Complete all the information in the Child Details tab
- 4. Complete all the details in the Funding Details tab and ensure you select Yes to the Nominated for DAF question

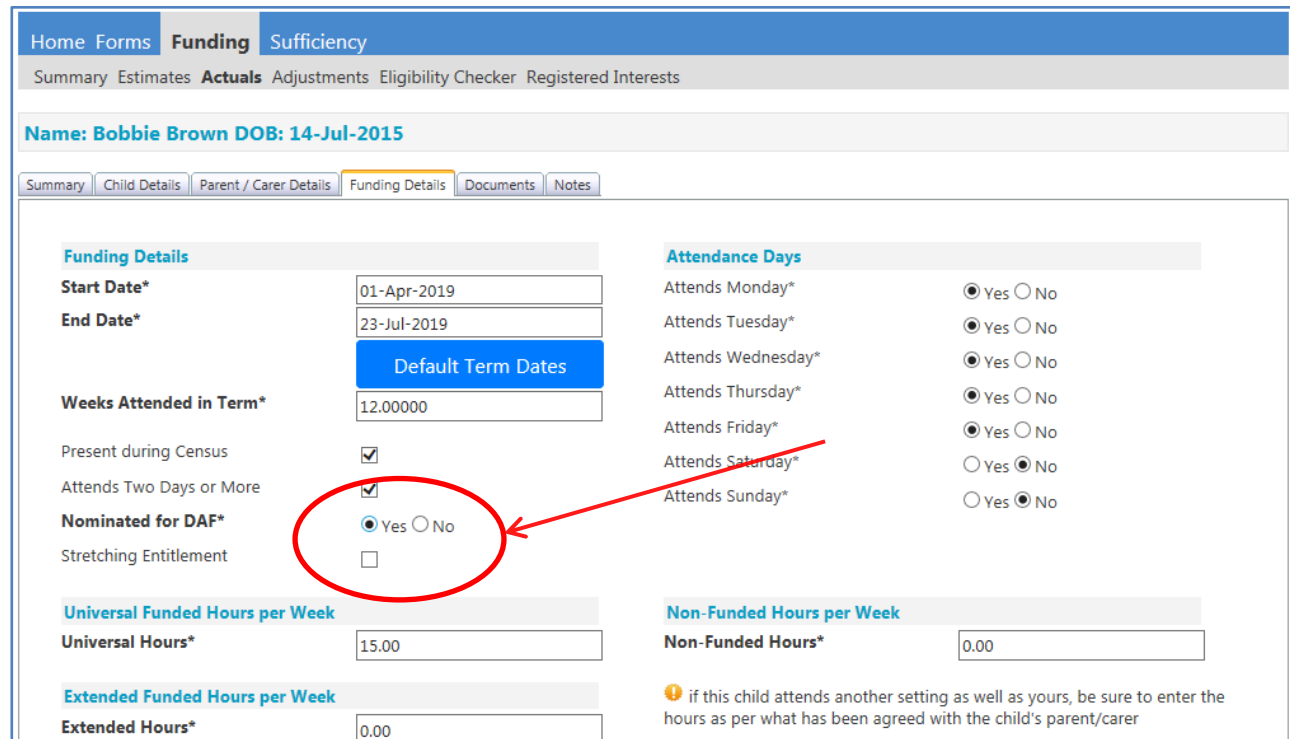

- 5. Complete the Parent Carer Details (if applicable) and Notes Tab
- 6. Once you are satisfied that the record has been fully completed click Save
- 7. Repeat the process for each child that may be eligible to receive DAF
- 8. When you have input the details for all children you are claiming for, click Send Claim– the following message will appear if your submission is successful

**Submission Successful** 

9. Sign Out